## MOREHEAD STATE UNIVERSITY CAREER SERVICES

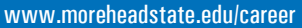

Interviewing is a stressful process—even for job seekers who have gone on countless interviews. The best way to reduce this stress is to be prepared. Use InterviewLink to practice, record and evaluate your answers to common interview questions and you'll be more likely to make a positive impression when it's time to meet with an employer.

#### **Sponsored by:**

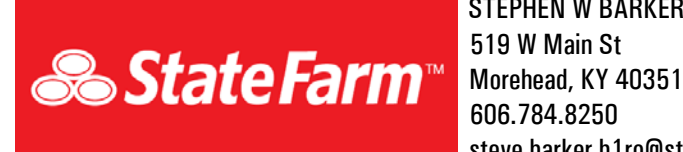

**InterviewLink**

 STEPHEN W BARKER steve.barker.b1ro@statefarm.com

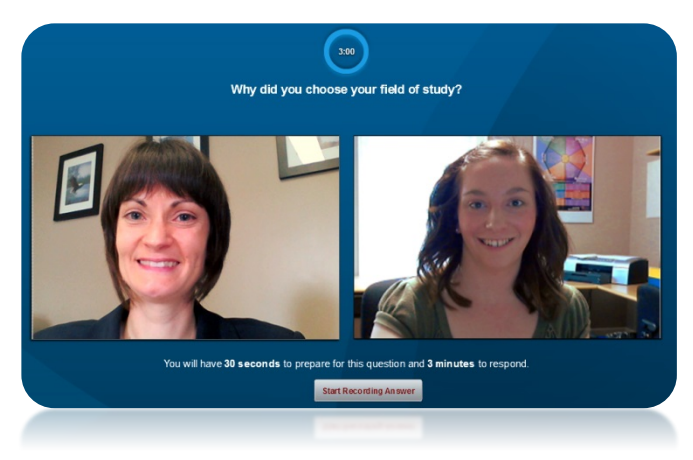

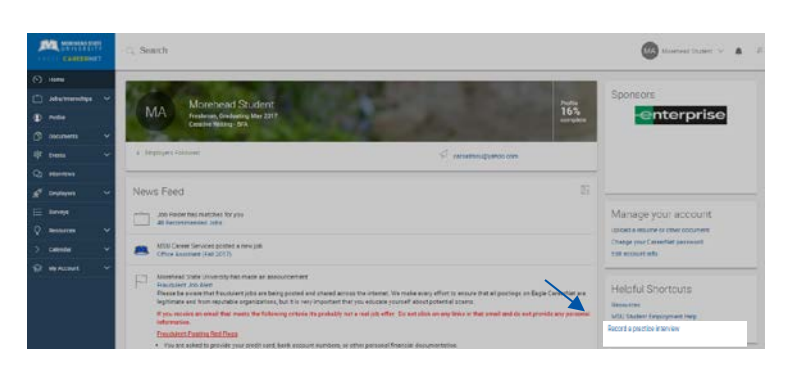

### **Virtual interview software**

InterviewLink allows MSU students & alumni to digitally record an unlimited number of practice interviews. You can manually select the questions you would like for your practice interview from a database of more than 1,300 questions, or use the question sets defined by Morehead State University Career Services and faculty.

#### **Web-based software accessible from anywhere**

No matter where you are around the world, InterviewLink will work for you! It is 100% web-based and requires only a webcam and an Internet connection.

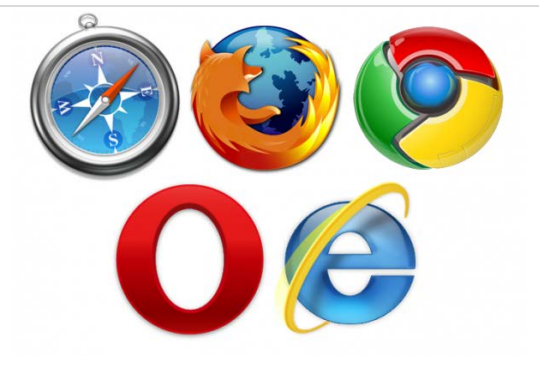

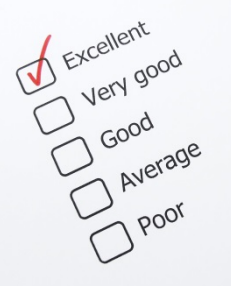

#### **Evaluations reveal strengths and weaknesses**

You have the ability to review your own responses or to invite peers, professors, mentors and career counselors to evaluate your interview.

# MOREHEAD STATE UNIVERSITY CAREER SERVICES

www.moreheadstate.edu/career

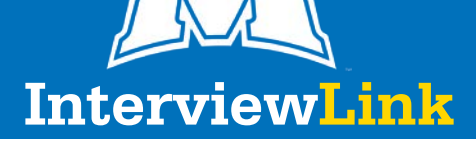

*Note: A webcam is required in order to use InterviewLink. If you do not own a webcam, we have several available at the Career Center. To schedule an appointment to use one of our computers, please call 606.783.2233.*

**1.** Visit [www.moreheadstate.edu/careern](http://www.moreheadstate.edu/career)et and click the "Student Login" button to access your Eagle CareerNet account. After logging in, click the *Record a practice interview* link on the right side of the home page.

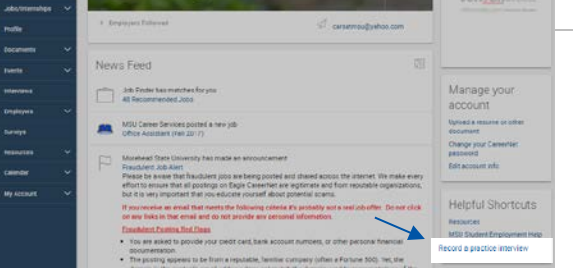

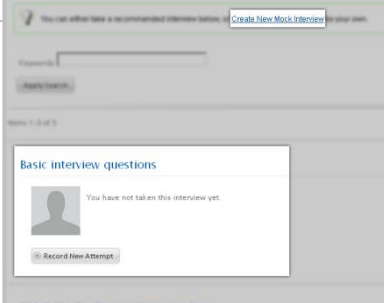

**2.** On the page that opens, you will see a list of interview question sets created by MSU Career Services. Find a relevant interview in the list and click the *Record New Attempt* button beneath its title.

*You may also create your own custom interview by clicking "Create New Mock Interview" at the top of the page. This will take you to our searchable database of over 1,300 questions. Simply name your interview, select the questions that you want, then save and launch your interview.*

**3.** A series of tests will follow to ensure that your computer is ready to use InterviewLink. Be sure to click the *Allow* button on the *Camera and Microphone Access* popup.

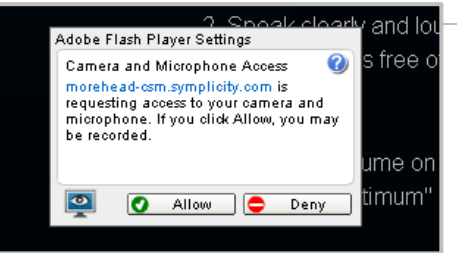

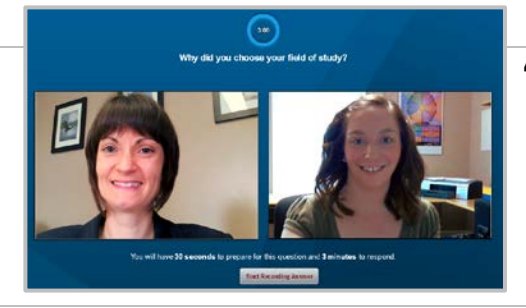

**4.** After a brief introduction, you will have the choice of recording a practice question or going right into the interview questions you selected. **We recommend that you try at least one practice question to familiarize yourself with the system.**

An on-screen interviewer will ask you the first question, after which a 30-second timer will appear. You may wait for this timer to count down, or click on *Start recording answer*. Answer the question out loud, then click the *Stop recording answer* button.

**5.** Click the *Next Question* button to proceed. Continue answering the questions until your interview is complete.

**Next Question** 

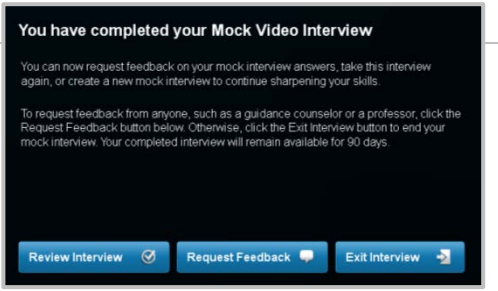

**6.** After you have finished your interview, you will see the following options: **Review Interview:** Watch the responses that you just recorded. **Request Feedback:** Submit your recorded responses to MSU Career Services for review.

 AND/OR *Other Recipient*: (optional) Enter an email address of your choice to send your recorded responses for someone else for review.

**Exit Interview:** Save your responses and close InterviewLink.

*We hope that you found InterviewLink useful. Career Services continues to offer face-to-face mock interviews, and we recommend that you schedule one prior to a real interview.*